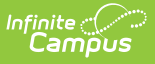

#### **ILPA Team Members (Kentucky) [.2211 - .2315]**

Last Modified on 04/12/2023 10:53 am CDT

You are viewing a previous version of this article. See ILPA Team Members (Kentucky) for the most current information.

The ILPA tools are used only in Kentucky.

Find and Link New Team [Members](http://kb.infinitecampus.com/#find-and-link-new-team-members) | Enter New Team [Member](http://kb.infinitecampus.com/#enter-new-team-member) | Print a List of Team [Members](http://kb.infinitecampus.com/#print-a-list-of-team-members)

**Classic Path:** Student Information > ILPA > General > Team Members

**Search Terms:** ILPA Team Members

The Team Members tab lists the individuals who are part of a student's education team, including team managers, family and advisors. The Role assigned to team members determines whether the student appears in the team member's [Caseload](https://kb.infinitecampus.com/help/caseload-ilpa). Members can be added through finding an existing person and linking them or by entering a person without using Census.

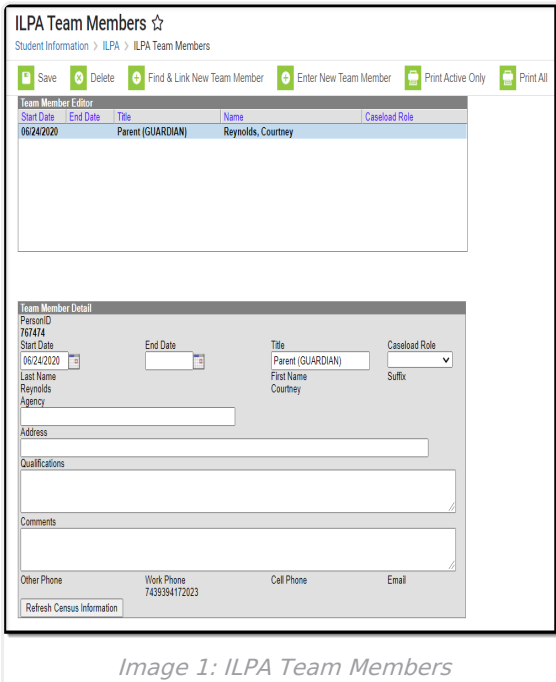

Only those individuals who need to view student ILPA information should be added as a team member.

For an explanation of the fields that appear for a team member, see the Team Member Fields

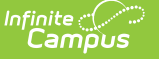

table below.

## **Find and Link New Team Members**

The **Find and Link New Team Members** tool allows user to select new team members from a limited list based on likely candidates, such as those connected to the student in Census and staff members designated as a Counselor or Advisor in their District [Assignments](https://kb.infinitecampus.com/help/district-assignments).

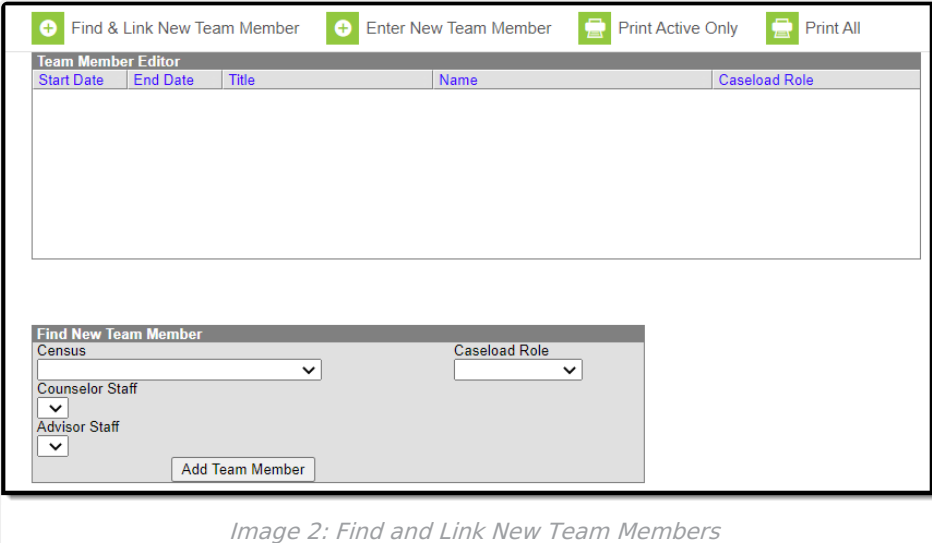

One new team member can be added at a time. For example, if a selection is made in the Census dropdown, no other selections can be made.

#### **Find and Link New Team Member Fields**

To add a new team member, select an individual from the **Census**, **Counselor Staff**, or **Advisor Staff** dropdowns lists, indicate a **Role** for the team member, and click **Add Team Member**.

Contact information populates from Census and the Start Date defaults to the current date.

Once added, click the team member's name in the list to add additional information about the membership, described in the Team Member Fields table below. Click **Refresh Census Information** to update person details based on the most recent [Demographics](https://kb.infinitecampus.com/help/demographics) information.

**Field Description**

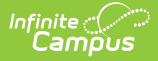

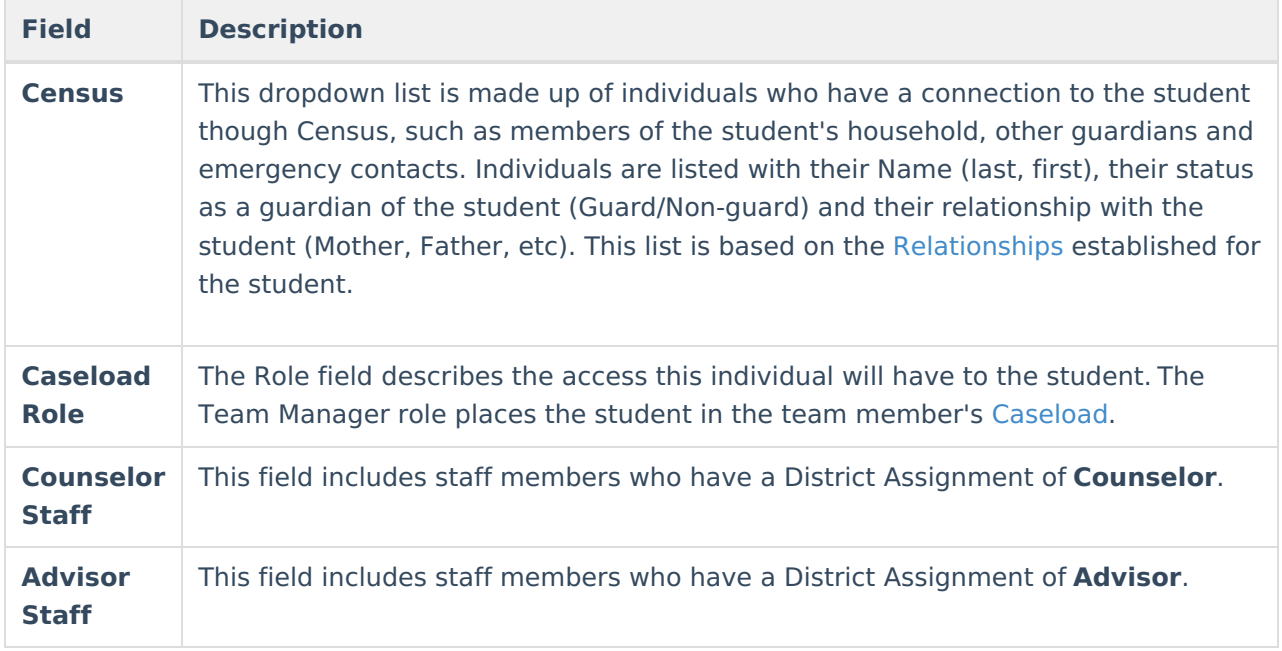

### **Enter New Team Member**

Individuals who are not yet entered into Census or who do not have a District Assignment record can be added to a student's team by entering information about the team member.

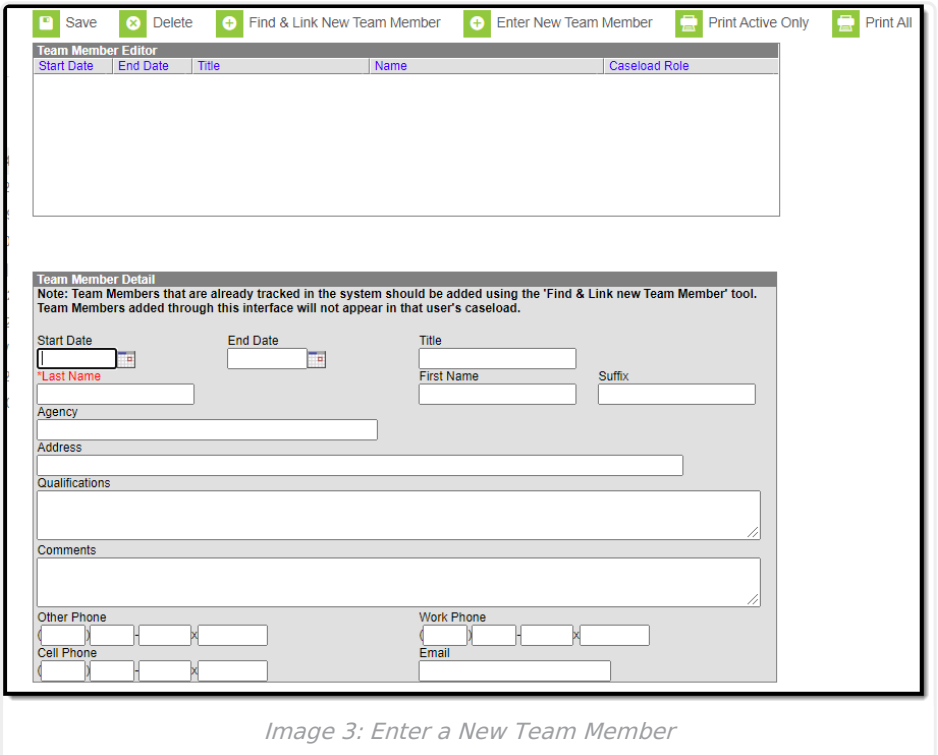

#### **Enter New Team Member Fields**

To add a new team member, enter person information in the fields described below. Click **Save** when finished.

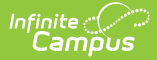

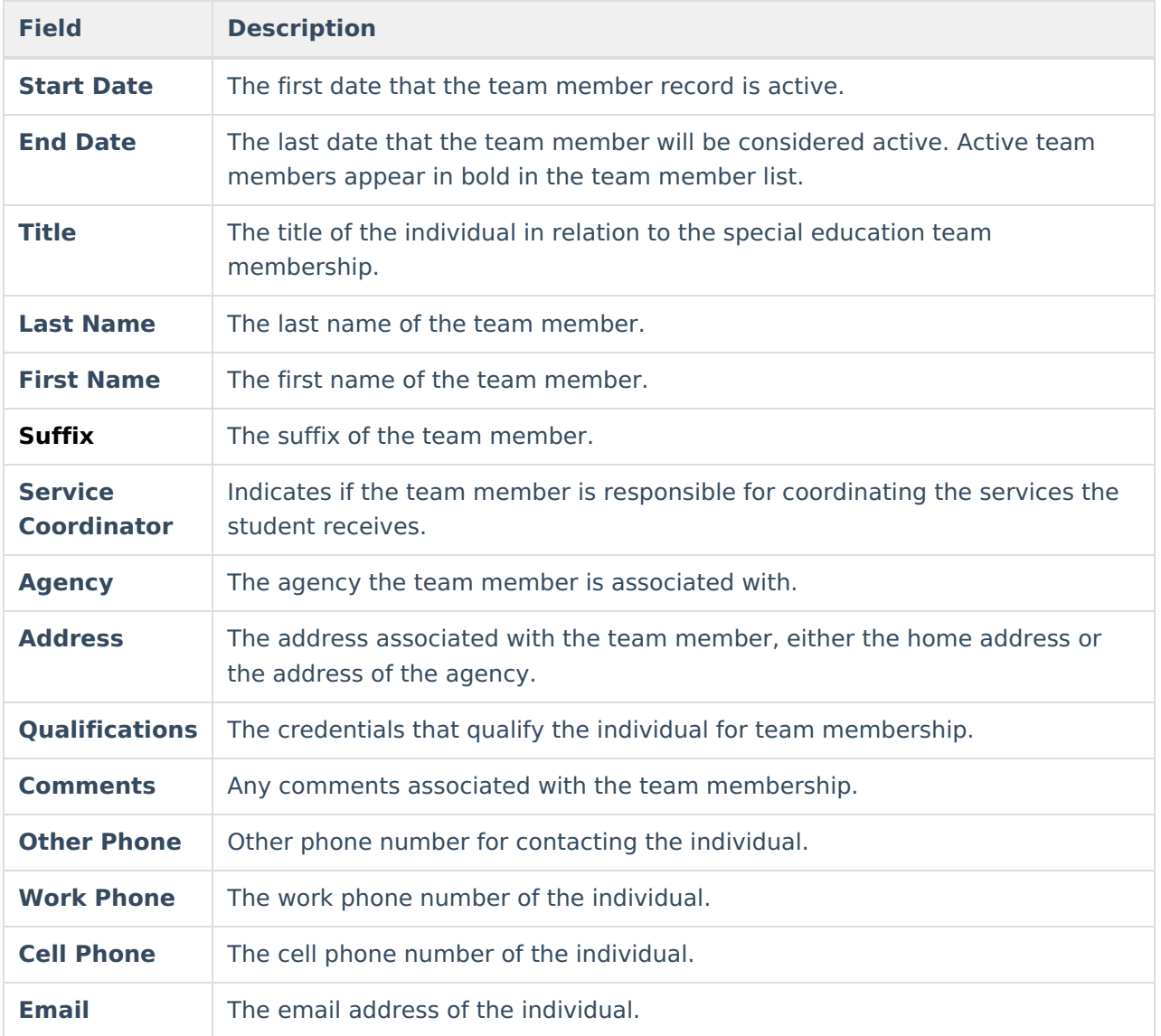

# **Print a List of Team Members**

Print a list of all active team members by clicking the **Print Active Only** button. Or print all team members, including inactive ones, by clicking the **Print All** button. The list of team members prints in PDF format, sorted by Active and Inactive, with the Name, Title and Contact Information for the team members.

If a team member's contact option is marked as Private on the Demographics tool, that value is hidden from view and will not be printed.

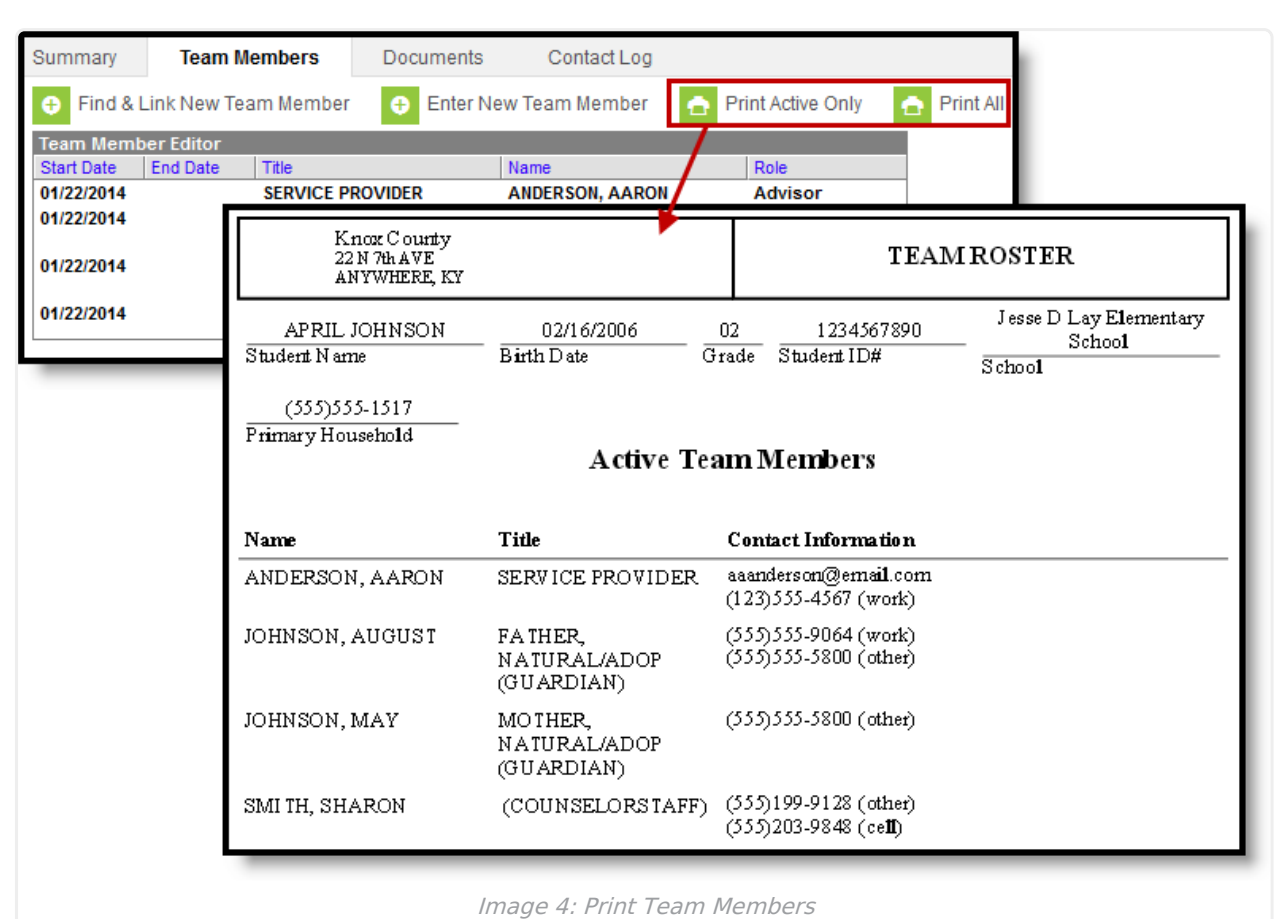

Infinite<br>Campus

Copyright © 2010-2024 Infinite Campus. All rights reserved.